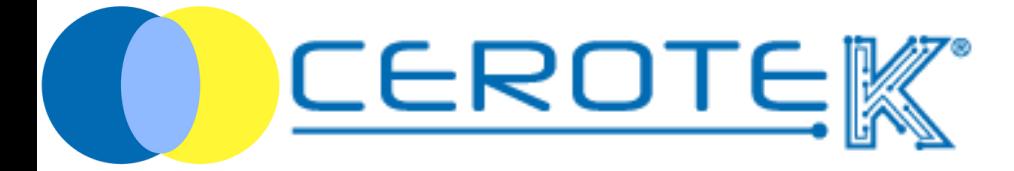

# GESTIONE TERAPIA a Domicilio

 $Ediz. 1.1 (08-2023)$ 

# GESTIONE TERAPIA a Domicilio

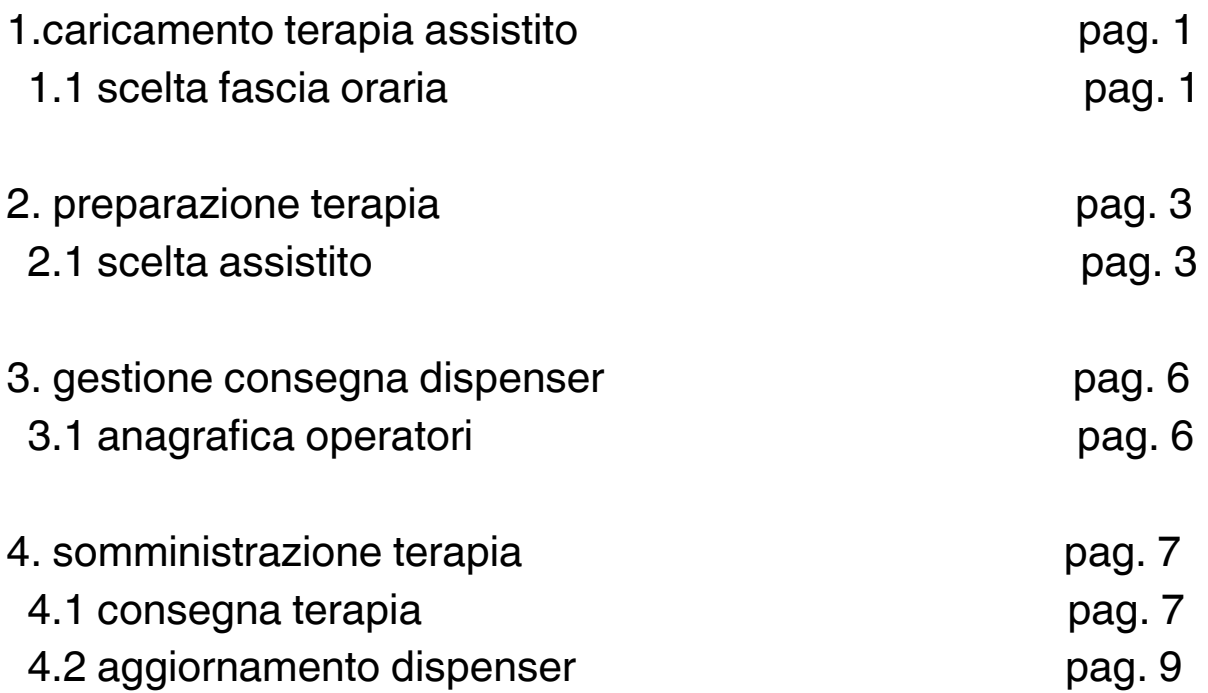

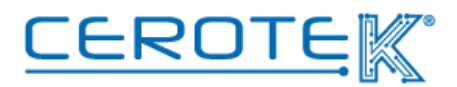

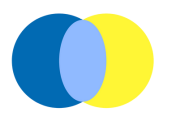

#### **1.Caricamento terapia assistito**

Così come per gli assistiti in struttura, entrando, dal PC, sul portale di CentroStella mediante l'utilizzo di apposite credenziali, è possibile caricare la terapia dell'assistito.

Dopo aver caricato l'assistito in "Anagrafica" e aver scelto la fascia oraria di consegna del dispenser (giorno e ora), alla voce "piani terapeutici" del singolo assistito, verranno inserite la **descrizione della terapia** (max. 250 caratteri), la **foto dei farmaci** da somministrare, **la data e l'ora** dell'inizio del trattamento, la **frequenza della somministrazione**, il **medico prescrittore** e la **fascia oraria** precedentemente selezionata.

### **1.2 Scelta fascia oraria**

Tramite PC, sul gestionale CentroStella, alla voce "preparazione terapia" sarà possibile selezionare il **giorno** (cliccando la freccia in giù sarà possibile selezionare la data) e la **fascia oraria** (precedentemente caricata in anagrafica) di consegna del dispenser. Una volta selezionata la fascia oraria, uscirà un elenco di persone (Cognome, nome e terapia).

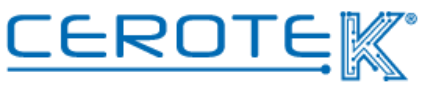

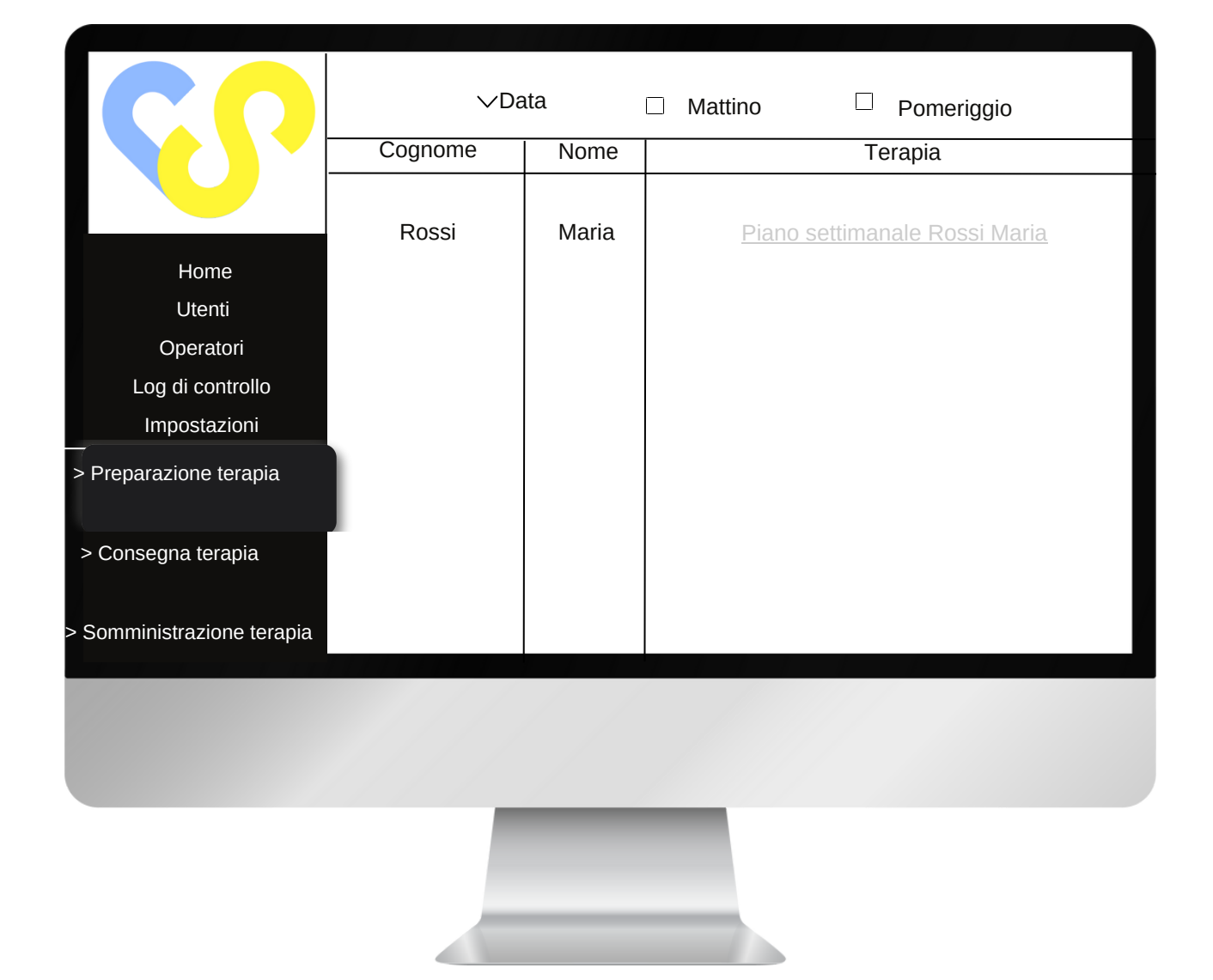

Cliccando su "piano settimanale" del singolo paziente, sarà possibile visionare la tabella settimanale in cui è presente la terapia da preparare.

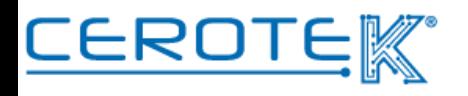

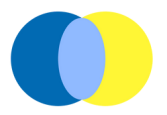

Cliccando sui medicinali elencati, sarà possibile visionare le foto dei farmaci precedentemente caricate.

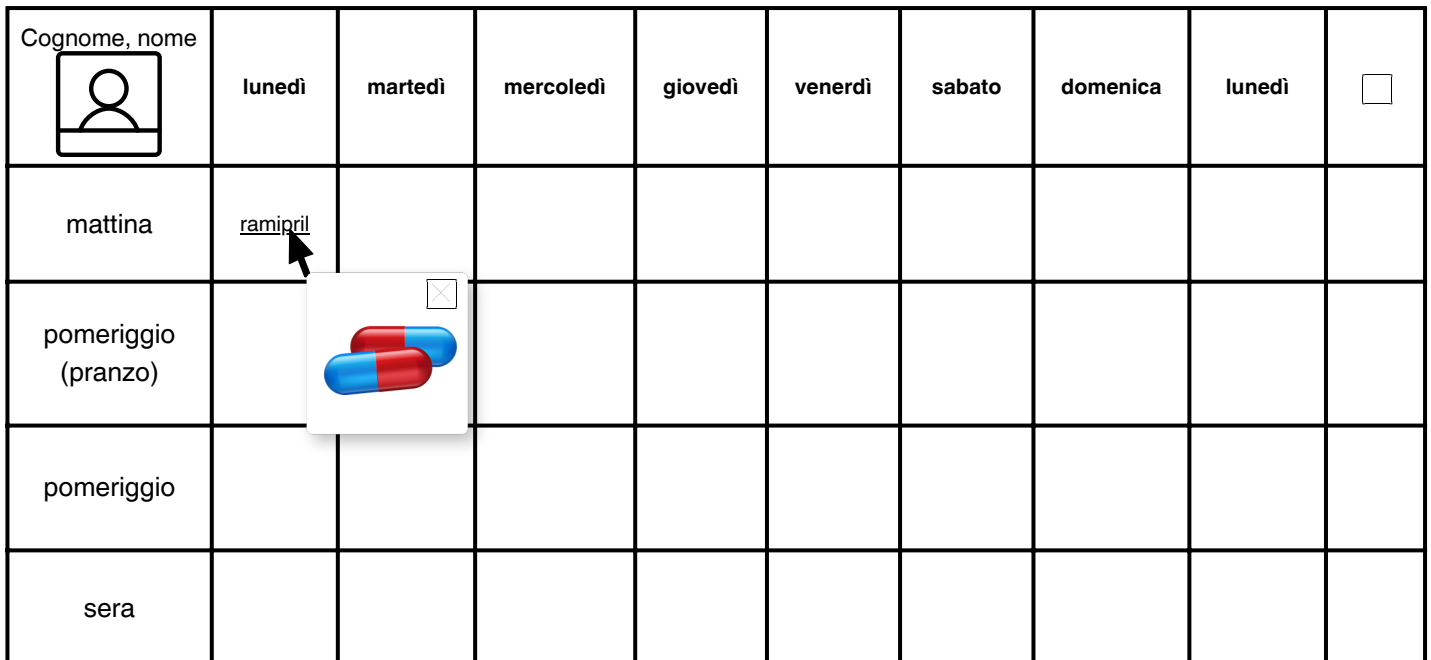

# **2.Preparazione Terapia**

# **2.1 Scelta Assistito**

Per sapere di chi è il dispenser che si sta per caricare, l'infermiere preparatore dovrà avvicinare lo smartphone con App scaricata al Tag NFC dell'iPILL BOX. In questo modo, appariranno sull'App **cognome**, **nome**, **indirizzo**, **foto** e **fascia oraria** di consegna prevista del dispenser da poter confrontare con quanto riportato sul PC.

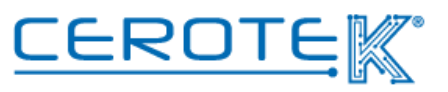

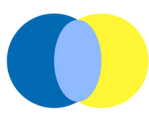

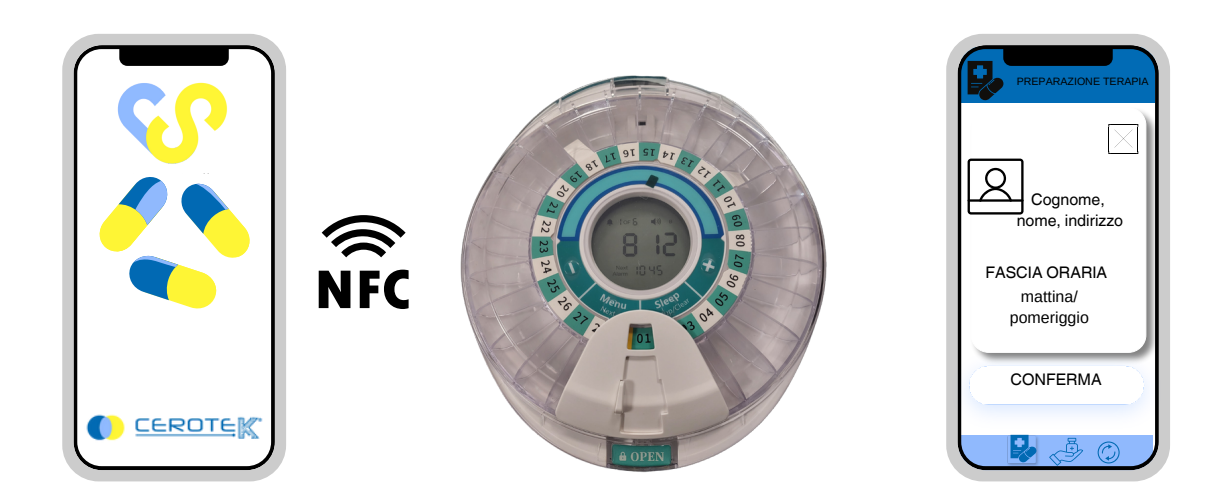

In base a quanto riportato dalla tabella, l'infermiere preparatore preparerà il dispenser. L'iPill Box verrà caricato secondo la logica per cui l'assistito non si ritrovi senza terapia

Finita l'operazione di caricamento, l'infermiere preparatore dovrà cliccare sulla casella apposita in modo da confermare la preparazione del dispenser.

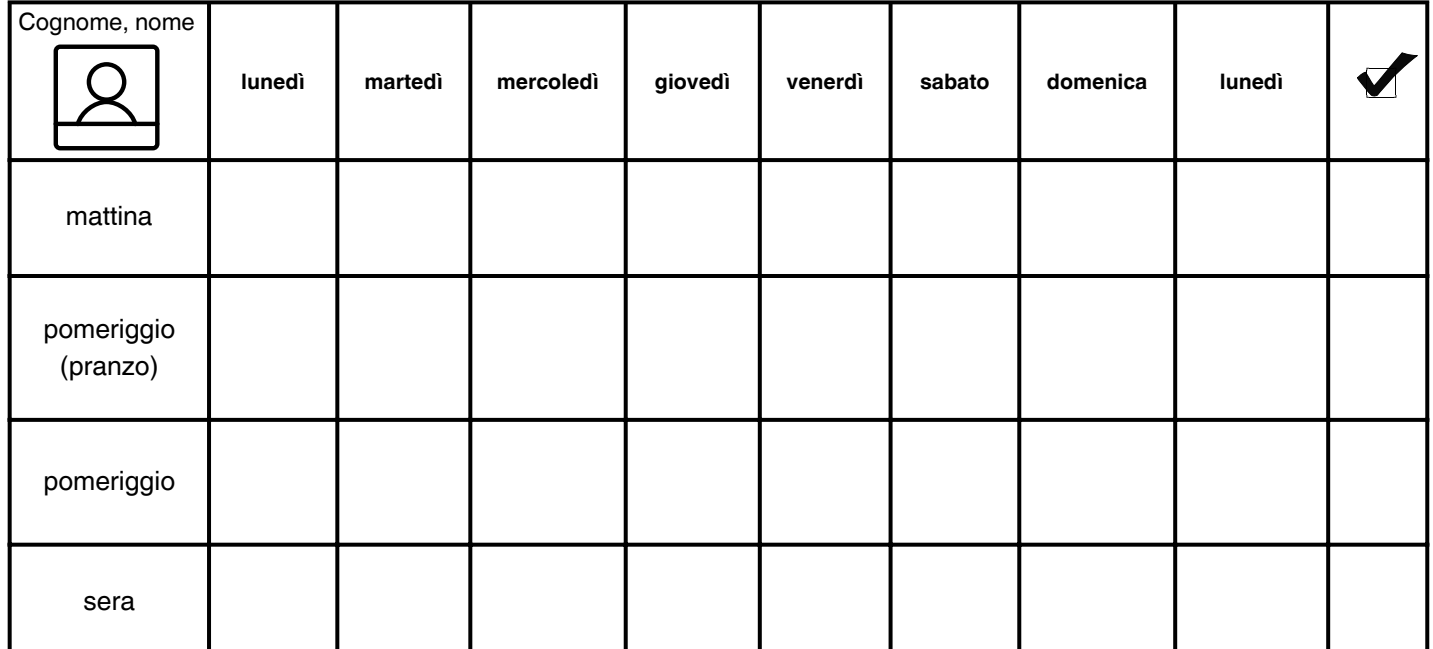

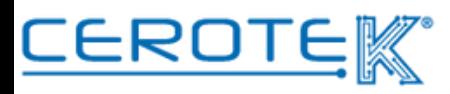

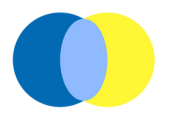

A quel punto, sulla schermata principale, la terapia dell'assistito da grigia passerà a verde per indicare l'avvenuto caricamento.

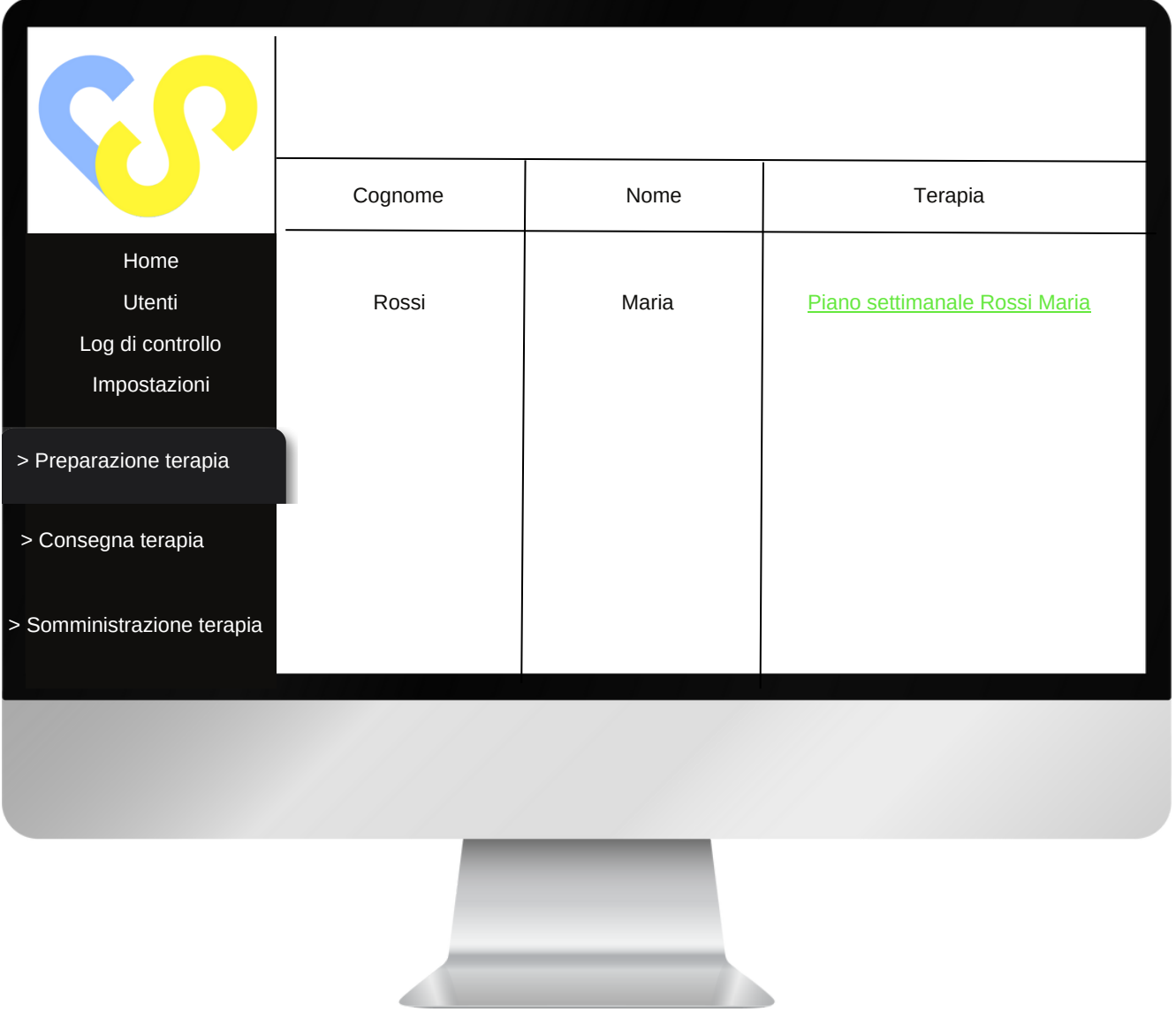

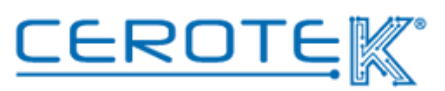

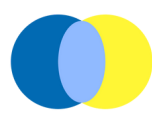

# **3.Gestione Consegna Dispenser 3.1 Anagrafica Operatori**

Dopo aver inserito sul gestionale i dati degli operatori incaricati per la consegna dei dispenser, sarà possibile assegnare gli assistiti presso cui recarsi.

In base ai turni registrati, alla voce "Consegna Terapia", comparirà l'elenco di operatori. Selezionando l'**operatore**, il **giorno** e **"mattina"** o **"pomeriggio"**, sarà possibile visionare il piano giornaliero di consegne del dispenser. Selezionando la casella apposita, sarà possibile assegnare le consegne da prendere in carico dall'operatore (il nome, da "assistiti" passerà a "consegne in carico").

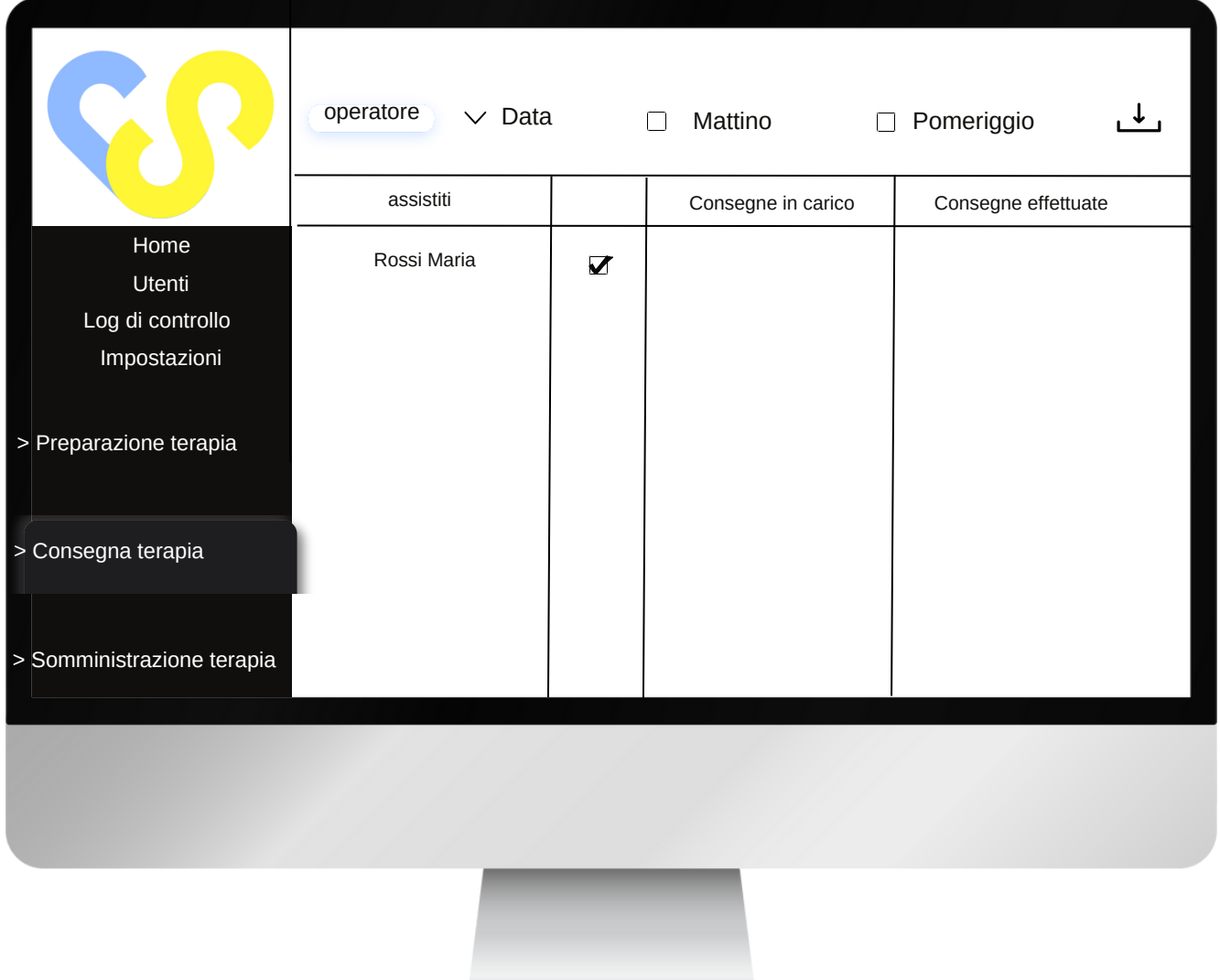

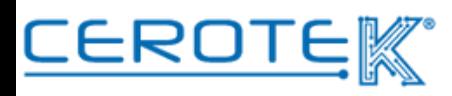

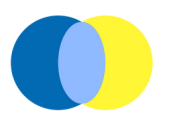

# **4.Somministrazione Terapia**

## **4.1 Consegna Terapia**

Sul telefono dell'operatore che si occupa della consegna della terapia, alla pagina "somministrazione terapia" comparirà una schermata in cui sarà possibile selezionare "mattina" o "pomeriggio". Cliccando su queste due voci (con relativo contatore di numero di assistiti assegnati) comparirà l'elenco delle persone da prendere in carico in base alla fascia oraria selezionata.

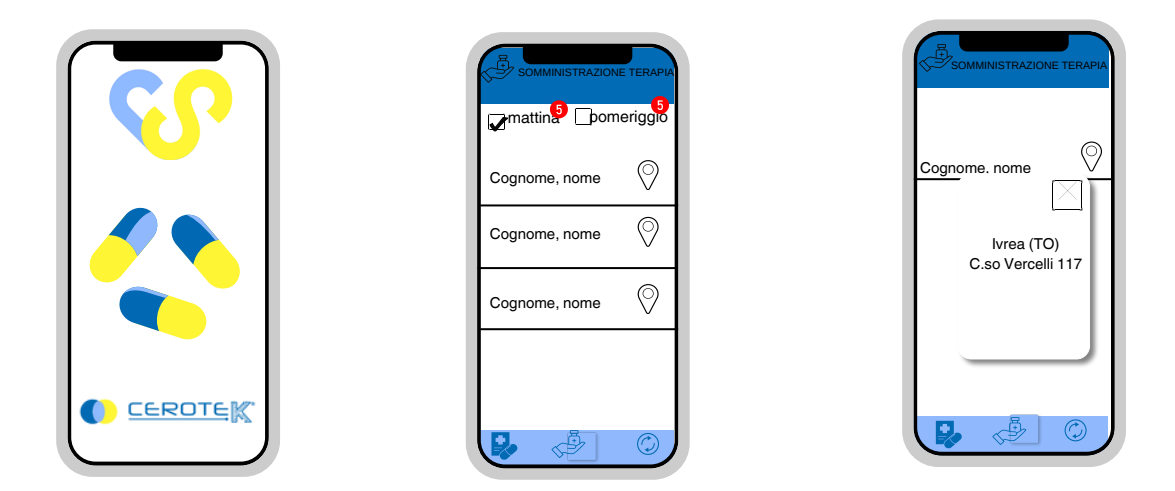

Durante la fascia oraria indicata, l'operatore incaricato si recherà a casa dell'assistito per la consegna dell'iPILL BOX.

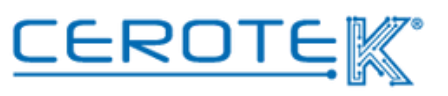

Per verificare che si tratti della giusta persona, l'operatore dovrà, tramite App, avvicinare lo smartphone al Tag NFC del dispenser.

A quel punto, comparirà la schermata con **foto**, **nome**, **cognome** e **indirizzo** dell'assistito.

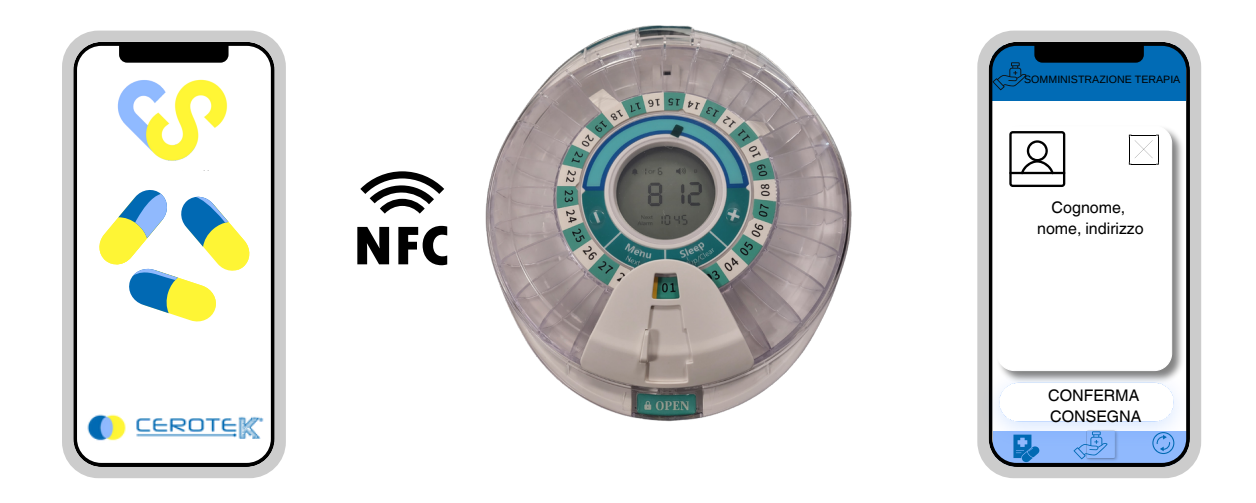

Per confermare l'avvenuta consegna e chiudere l'operazione, l'operatore dovrà cliccare "conferma consegna".

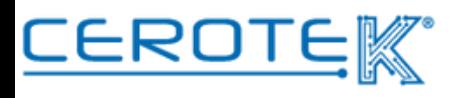

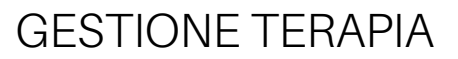

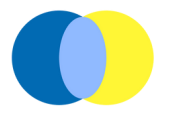

### **4.2 Aggiornamento dispenser**

Al momento di consegna del dispenser, l'operatore dovrà aggiornare il dispenser, avvicinando lo smartphone con App installata al dispenser. In questo modo, il dispenser rispetta le eventuali modifiche effettuate dal gestionale.

Ad aggiornamento effettuato, comparirà sullo schermo dello smartphone la conferma di avvenuto aggiornamento. Soltanto ad aggiornamento completato, il nome dell'assistito e relativo indirizzo scompariranno dalla pagina "somministrazione terapia" e viene decrementato il numero del contatore.

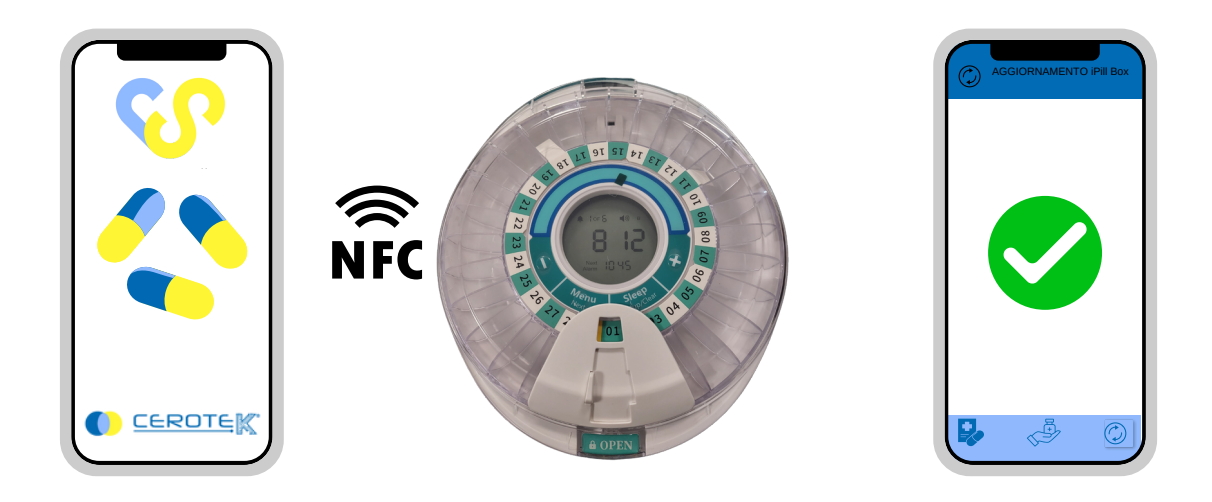

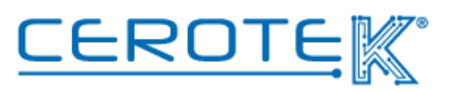

Allo stesso modo, sul gestionale, alla voce "consegna terapia", sarà possibile visionare lo storico delle consegne prese in carico. Selezionando l'operatore, comparirà il nome degli assistiti sotto la voce "consegne effettuate". A quel punto, sarà possibile scaricare i dati della giornata di consegna.

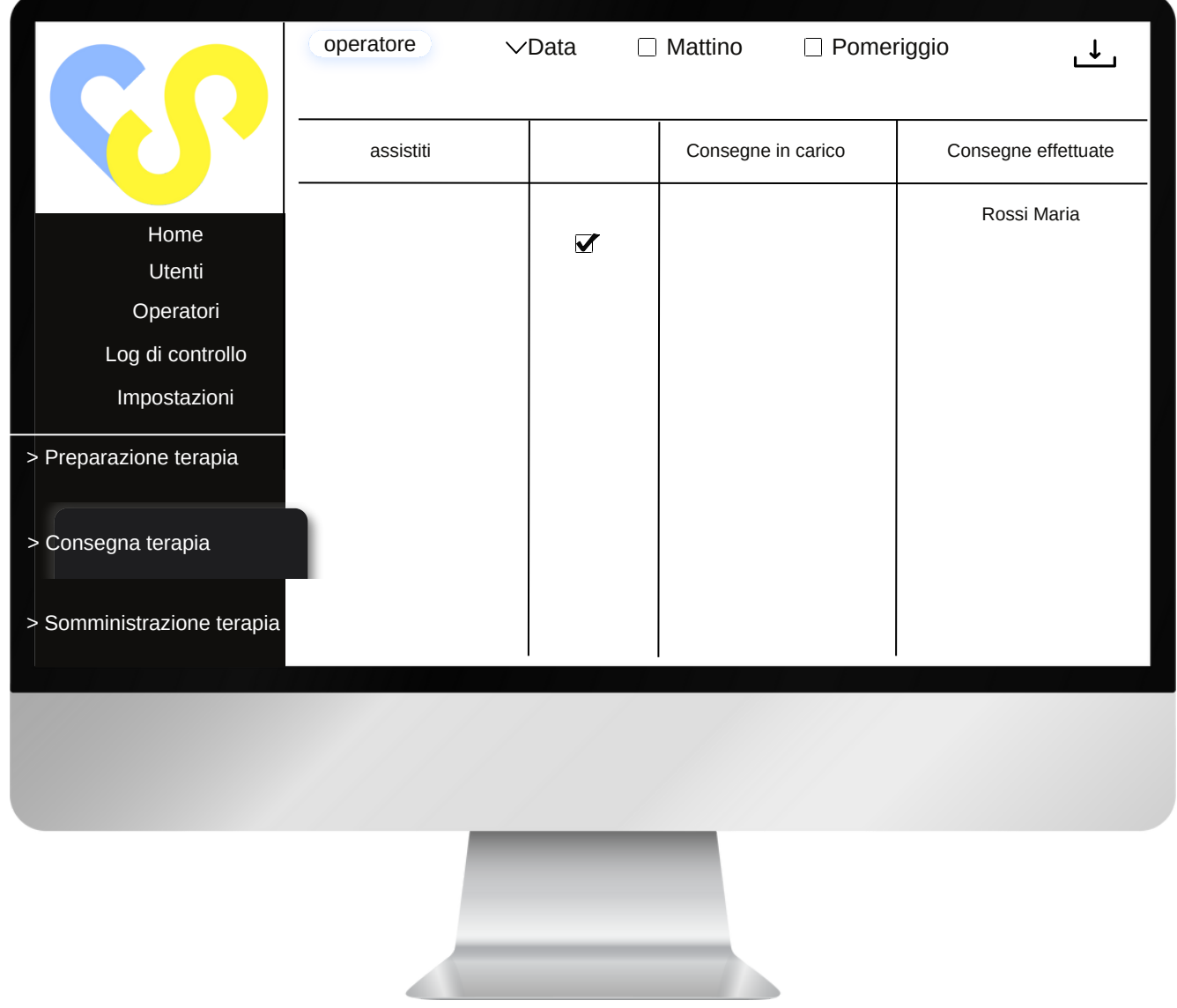

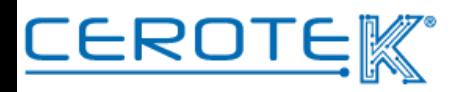

# Anni d'Argento Liberi e Sicuri <u>CEROTEK</u> C.so Vercelli, 117 10015, IVREA (TO) email: [mktg@cerotek.it](mailto:admin@cerotek.it) web: [www.cerotek.it](http://www.cerotek.it/) tel/fax: 0125 615188 Sede Legale: BAM LAM- Piazza Galli, 7 12061 Carrù (CN) Ediz. 1.1 (08-2023)